# **WORKSHEET 4: VẼ ĐỒ THỊ TRONG MATLAB**

*--Thái Duy Quý ITFac – thaiduyquy@gmail.com –*

#### **Mục đích:**

Worksheet này giới thiệu về công việc vẽ đồ thị trong MATLAB.

#### **Yêu cầu:**

- Sinh viên thực hành bằng phần mềm Matlab trên phòng máy, đọc kỹ phần luyện tập trước khi làm bài tập.
- Kết quả được lưu lại trong thư mục MSSV\_HoTen
- Thời gian thực hành: 4 tiết.

#### **Luyện tập:**

MATLAB có rất nhiều tùy chọn cho việc vẽ đồ thị. Lệnh quan trọng nhất là *plot*, lệnh này đã từng được làm việc trong *worksheet 2*. Ngoài ra còn có hai lệnh phụ thêm là *fplot* và *ezplot* từ *Symbolic Toolbox*.

### **Ezplot**

Lệnh dễ vẽ đồ thị nhất là *ezplot* và nó có thể gọi ra từ *Symbolic Toolbox*. Trong dạng lệnh  $ezhot(f)$ , nó sẽ vẽ biểu thức  $f = f(x)$  qua miền *x* mặc định (-2 $\pi$ ,2 $\pi$ ). Trong dạng lệnh  $ezhot(f)$ , *[a,b])*, nó sẽ vẽ hàm *f = f(x)* với *a < x < b*.

**Ví dụ:** Lệnh *ezplot('cos(x)')* sẽ vẽ như hình sau:

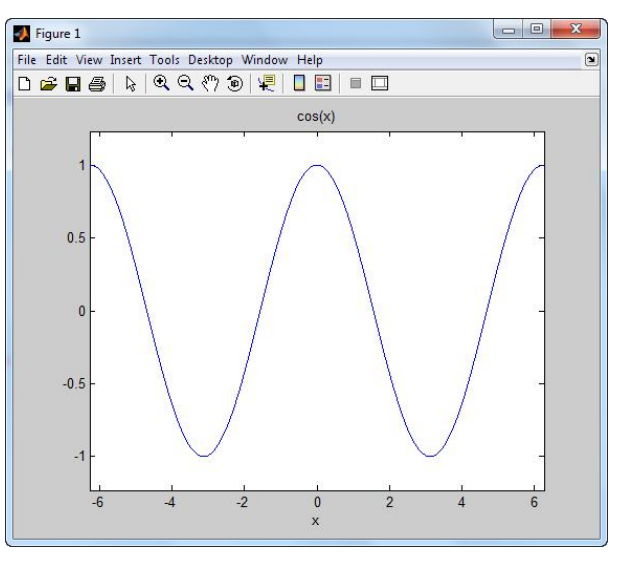

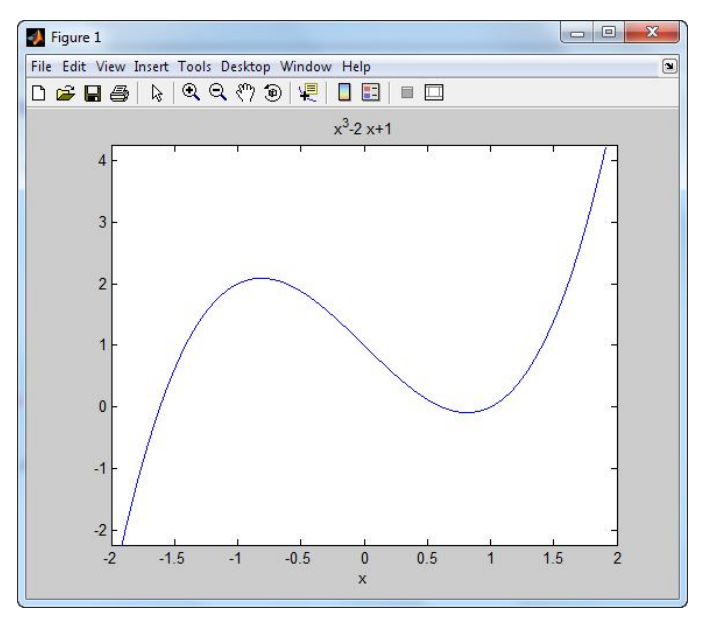

**Ví dụ**: Lệnh *ezplot('x^3-2\*x+1',[-2,2])* sẽ vẽ như hình sau:

**Ví dụ:** Chúng ta có thể đặt nhiều lệnh vẽ trong một màn hình đồ thị bằng cách sử dụng lệnh *hold* ngay sau lệnh vẽ đồ thị thứ nhất và lệnh *hold off* sau lệnh cuối cùng.

```
>> ezplot('sin(x)'.[0,pi]), hold
Current plot held
>> ezplot('sin(2*x)' [0,pi])
>> ezplot('sin(3*x)',[0,pi])
>> ezplot('cos(x)',[0,pi])
>> hold off
\gg
```
Ngay sau khi gõ các lệnh, một tập các đồ thị được vẽ trên một màn hình như hình sau:

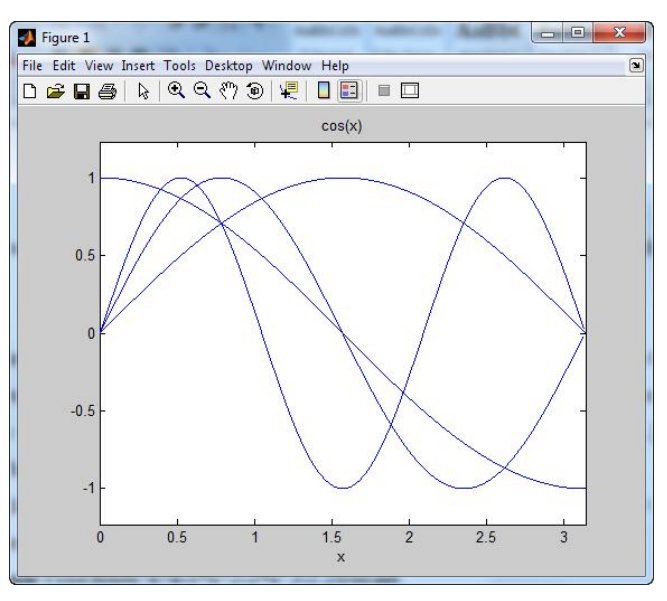

### **fplot**

Một lệnh khác dễ dàng sử dụng để vẽ đồ thị đó là lệnh *fplot*. Trong dạng *fplot(f,[a,b])*, lệnh này sẽ vẽ biểu thức  $f = f(x)$  với  $a < x < b$ . Trong dạng  $fplot(f, [a, b, c, d])$ , nó sẽ vẽ biểu thức  $f =$ *f(x)* với *a < x < b* và các giá trị của f thuộc vùng (c,d). Trong dạng *fplot([f,g,h,...],[a,b])*, nó sẽ vẽ các hàm *f,g,h, …* trong một cửa sổ đồ thị với *a < x < b*. Dạng *fplot([f,g,h,...],[a,b,c,d])*, nó sẽ vẽ các hàm *f,g,h,...* trong một cửa sổ với *a < x < b* và các giá trị hàm thuộc *(c,d)*.

**Ví dụ:** Gõ *fplot('x^4-3\*x^2-2\*x',[-2,2])* ta được:

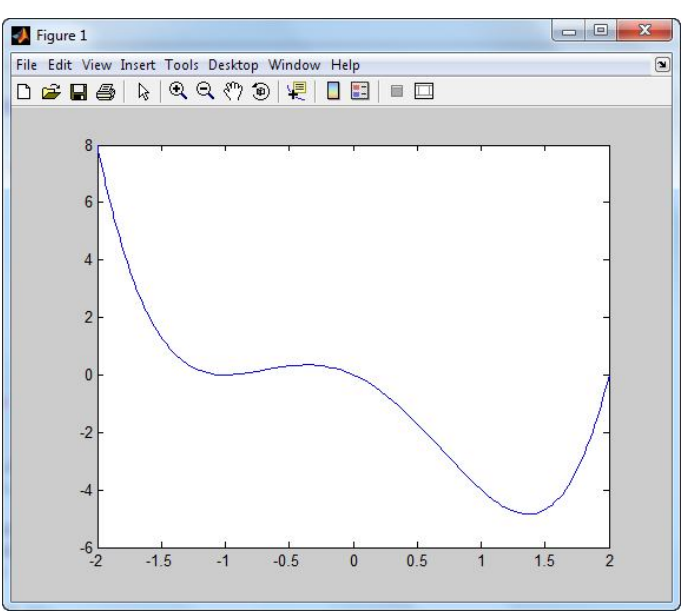

Và gõ *fplot('x^4-3\*x^2-2\*x',[-2,2,-1,1])* ta được:

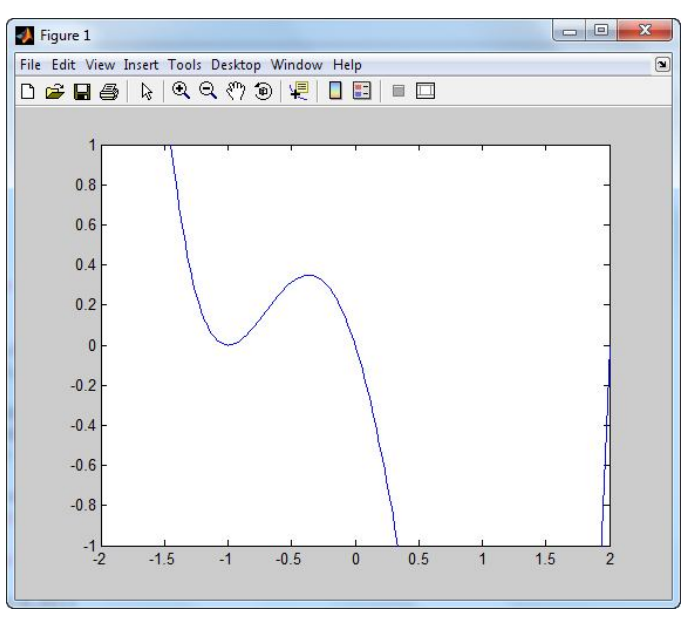

**Ví dụ:** Gõ *fplot('[cos(x),sin(x),sin(2\*x)]',[0.1,14])* ta nhận được:

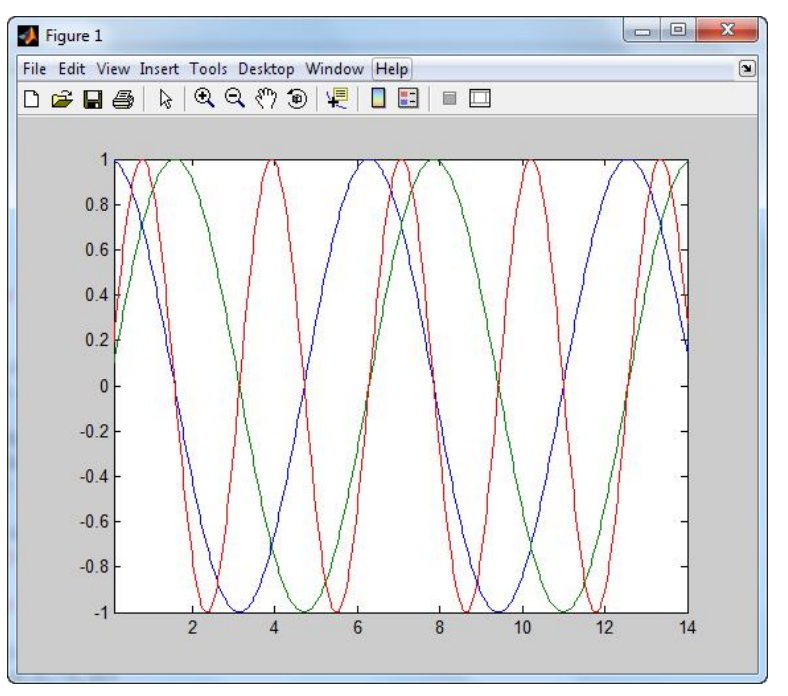

và gõ *fplot('[tan(x),sin(x),cos(x)]',2\*pi\*[-1 1 -1 1])* ta nhận được:

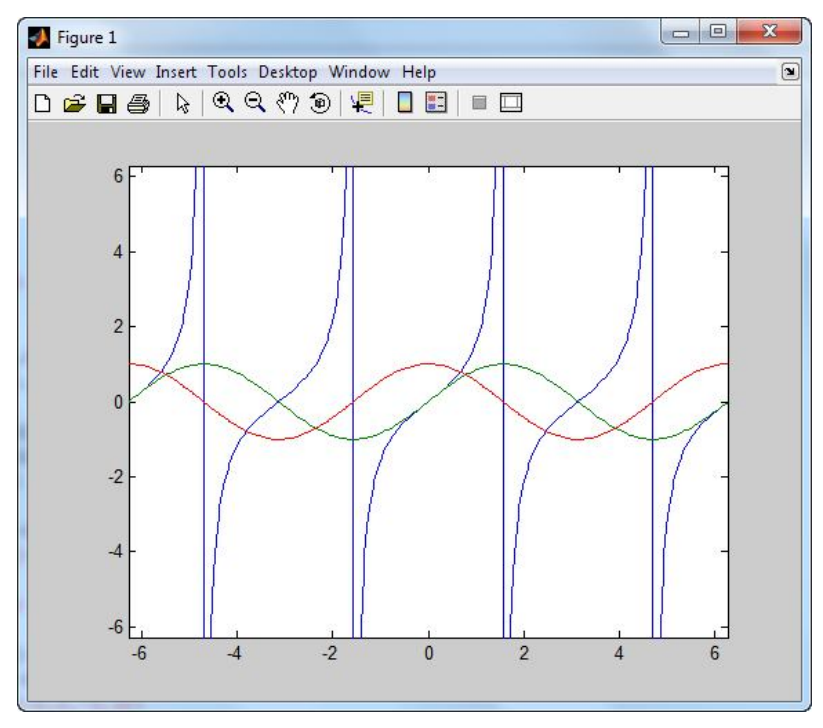

Cũng có thể lựa chọn các tính nhất như màu sắc, kiểu đường và ký tự vẽ với lệnh fplot. Tuy nhiên, ta sẽ thảo luận vấn đề này khi đề cập đến lệnh *plot*.

**plot**

Lệnh *plot* trong MATLAB là lệnh được sử dụng nhiều trong các lệnh vẽ đồ thị. Với dạng *plot(x,y)* nó sẽ vẽ vector *x* ngang với vector *y*. Thông thường vector *y* là một hàm số của vector x, như ví dụ sau đây.

**Ví dụ:** Để thực hiện vẽ hàm  $f(x) = sin(x^2/2)$  trong 100 đoạn bằng nhau từ -1 đến 7, ta gõ như sau:

> $\gg$  x = linspace(-1,7,100);  $\gg$  y = sin(x.^2/2);  $\gg$  plot  $(x, y)$  $\rightarrow$

và nhận được:

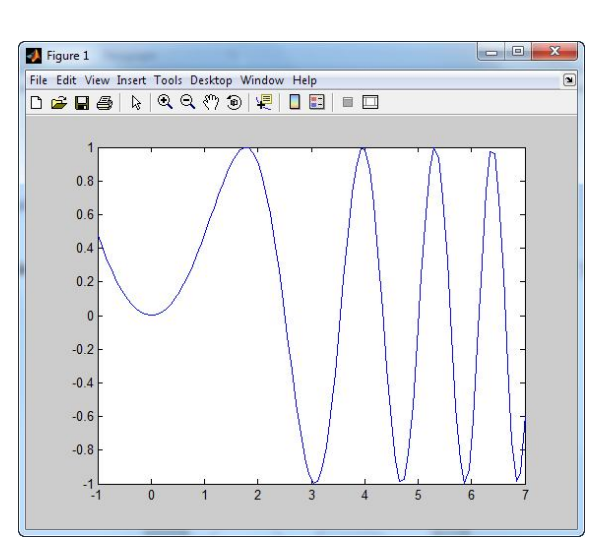

**Ví dụ:** Lệnh  $x = \text{linspace}(-3,3,50)$ ;  $y = \sin(x) - \cos(2*x)$ ; và  $plot(x, y, 'r')$  sẽ nhận được:

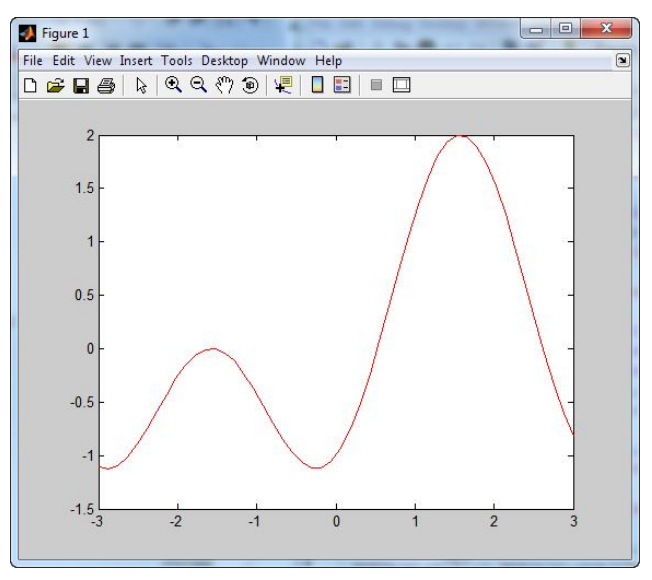

Ký tự *'r'* thiết lập màu đỏ (red). Nếu ta gõ *plot(x,y,'go')* chúng ta nhận được màu xanh (g green) và ký tự vẽ là hình tròn.

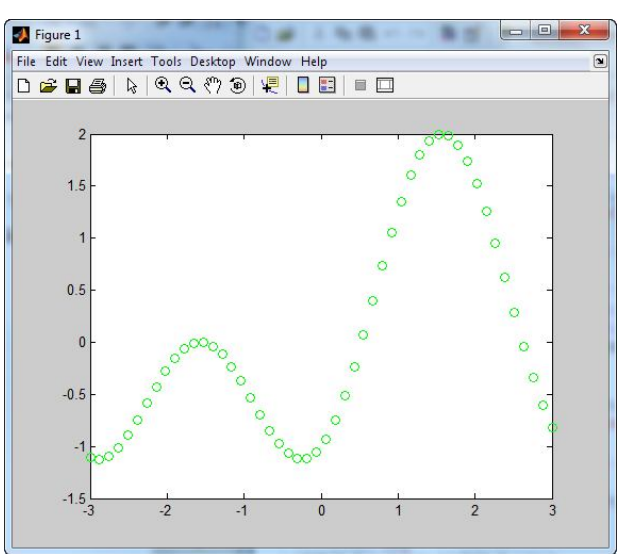

Lệnh *plot* đưa vào nhiều dạng tham số *plot(x,y,s)*. Giá trị s ở đây là một chuỗi các ký tự nằm giữa hai dấu ngoặc đơn, biểu thị cho màu sắc, kiểu đường và ký tự hiễn thị. Các tùy chọn màu trong lệnh *plot* (hoặc *fplot*) là:

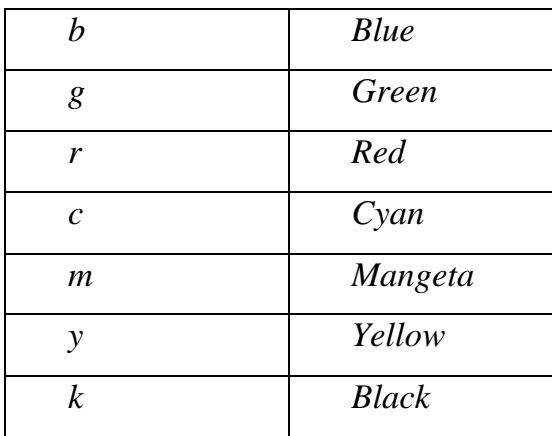

Và các tùy chọn kiểu đường vẽ:

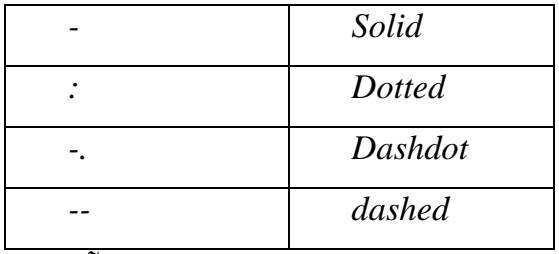

Và tùy chọn kiểu ký tự hiễn thị:

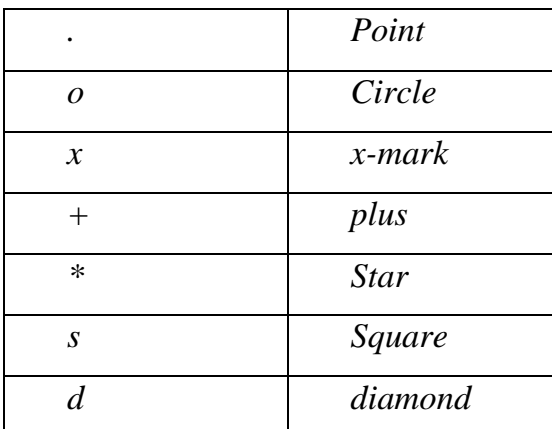

Hầu hết các ký tự *plot* có thể được tìm thấy khi gõ lệnh *help plot*.

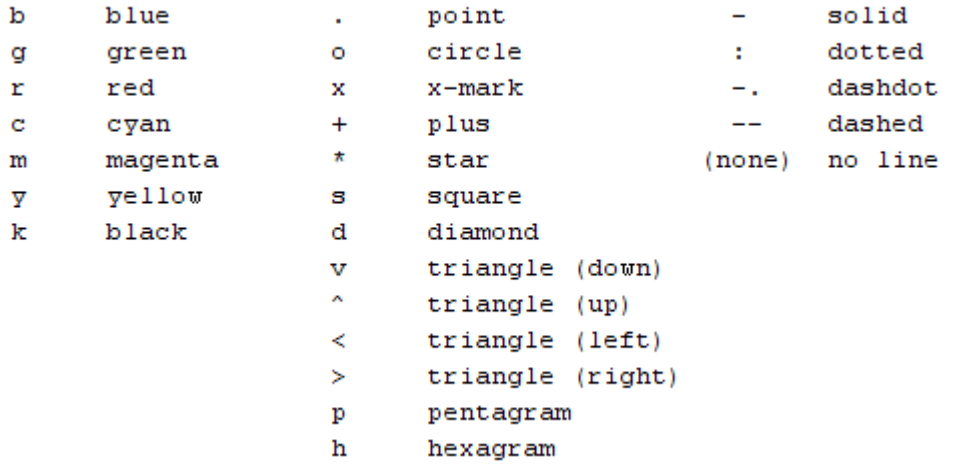

Lệnh *plot* có thể sử dụng để thiết lập nhiều đồ thị với nhau. Biểu thức có dạng *plot(x1,y2,s1,x2,y2,s2,x3,y3,s3,...)* nối các đồ thị cạng cặp ba *(x1,y1,s1), (x2,y2,s2), ...*.

**Ví dụ:** Đồ thị của *sinx – cos(2x)* và *sinx.cosx* được vẽ trong đoạn (0,5) sử dụng 100 điểm.

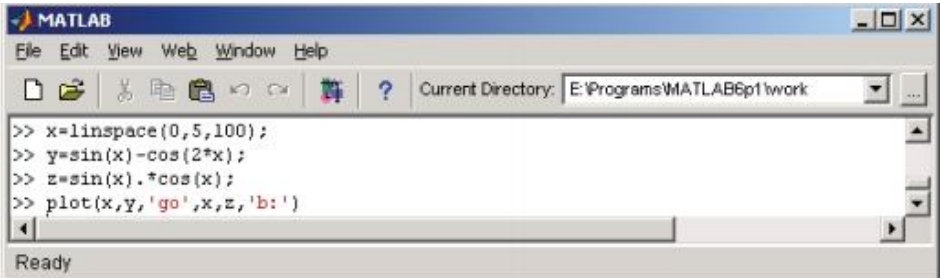

Hàm thứ nhất có màu xanh và ký tự hình tròn và hàm thứ hai có màu đen và kiểu đường chấm.

#### THỰC HÀNH MATLAB CƠ BẢN

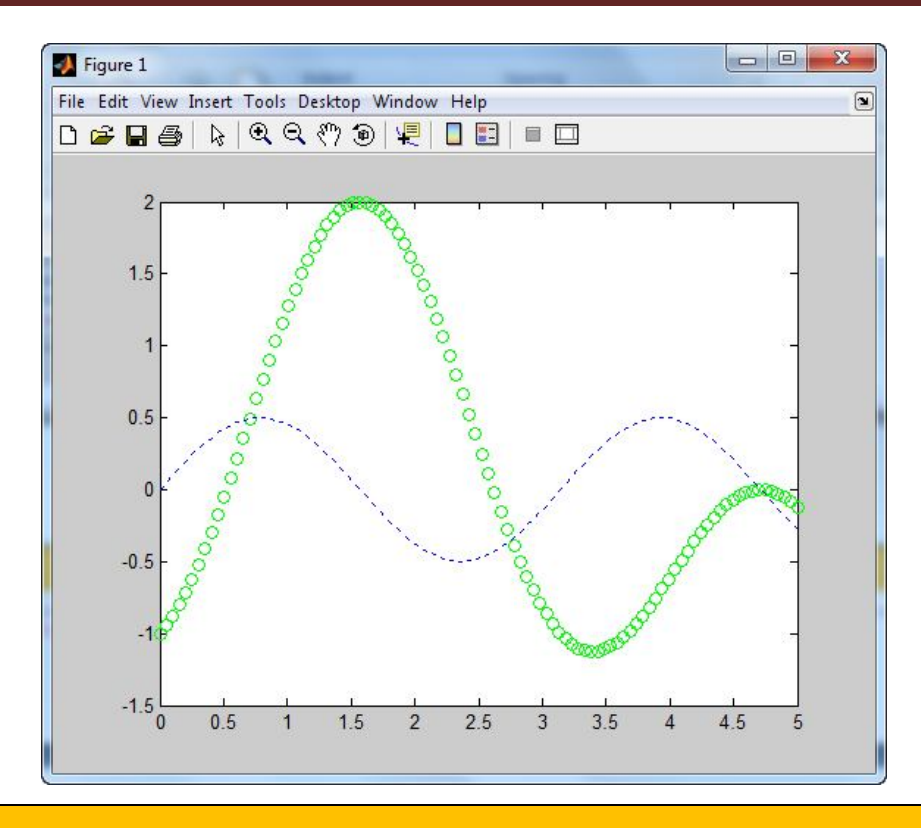

#### **Bài tập**

#### **Bài 1:**

Vẽ các hàm *sin(x)*, trong vùng *(-1,2)* sử dụng *ezplot, fplot,*và *plot*. Lưu ý rằng khi vẽ bạn ần định nghĩa một vector của các đoạn bằng nhau trong khoảng  $(-1, 2\pi)$ . Cho hiễn thị các đồ thị này trên một cửa sổ độc lập và cùng hiễn thị.

 $\frac{1}{\sqrt{2}}$  Sử dụng lệnh *plot* để vẽ đồ thị hàm  $sin(x)$  với *x* thuộc  $(0, 3\pi)$ . Đầu tiên sử dụng 20 điểm và màu đen, sau đó sử dụng 100 điểm và màu đỏ, kiểu đường là *dashed*. Cho hiễn thị đồ thị.

Gõ lệnh *fplot('[sin(x),x-x^3]',[-2,2])* để vẽ đồ thị *sin(x)* và *x - x 3 /2* trong vùng *(-2,2)* trên một cửa sổ. Sau đó gõ *x = linspace(-2,2,100); y=sin(x); z='x-(x.^3)./2'; plot(x,y,x,z)* để có được các đồ thị trên một cửa sổ sử dụng lệnh plot. Hiễn thị các đồ thị này.

Vẽ đồ thị hàm số *cos(x)* và *1 - x 2 /2 on (-2,2)* trên một đồ thị: đầu tiên sử dụng *fplot*, sau đó sử dụng lệnh *plot*. Hiễn thị các đồ thị này.

Gõ đoạn code sau và giải thích khi nó được vẽ trên đồ thi.

*x = 1:20 y = 20:-1:1*  $plot(x, y, '+'')$   $\pm$  Gõ đoạn code sau và giải thích khi nó được vẽ trên đồ thi:

 $x = 1:20$ ;  $y = 20:-1:1;$ 

 $z=4*sqrt(x);$ 

 $plot(x,y, 'ob', x, z, ':g')$ 

### **Bài 2:**

**→** Vẽ các hàm  $sin(x)$ ,  $sin(x - 1)$ ,  $sin(x - 2)$ ,  $sin(x - 3)$  trong cùng một cửa sổ đồ thị với x thuộc *(-5, 5)*. Hiễn thị đồ thị này. Lặp lại điều này với các hàm *sin(x), sin(x + 1), sin(x + 2), sin(x + 3)*. Hiễn thị các đồ thị này. Dựa trên hai đồ thị, xác định mối quan hệ giữa *sin(x)* và  $sin(x + a)$  là gì?

 $\frac{1}{2}$  Vẽ các hàm  $sin(x)$ ,  $sin(x) + 1$ ,  $sin(x) + 2$ ,  $sin(x) + 3$  trong cùng một cửa số đồ thi với x thuộc *(-5, 5)*. Hiễn thị đồ thị này. Lặp lại điều này với các hàm *sin(x), sin(x) - 1, sin(x) -2, sin(x) - 3*. Hiễn thị các đồ thị này. Dựa trên hai đồ thị, xác định mối quan hệ giữa *sin(x)* và  $sin(x) + a$  là gì?

Vẽ các hàm 0.25*sin(x), 0.5sin(x), sin(x), 2sin(x), 4sin(x)* trong cùng một cửa sổ đồ thị với x thuộc  $(-2\pi, 2\pi)$ . Dựa trên đồ thị này, xác định mối quan hệ giữa  $sin(x)$  và  $asin(x)$ ?

Vẽ các hàm *sin(0.5x), sin(x), sin(1.5x), sin(2x), sin(2.5x), sin(3x)* trong cùng một cửa sổ đồ thị với x thuộc *(-2, 2)*. Hiễn thị đồ thị. Dựa trên đồ thị này, xác định mối quan hệ giữa *sin(x)* và *sin(ax)*?

#### **Bài 3:**

Định nghĩa hàm 2  $(x) = \frac{y}{x^2}$ 1  $f(x) = \frac{x}{2}$ *x*  $=$  $\ddag$ trong đoạn (-10,10).

 $\overrightarrow{+}$  Vẽ đồ thị trên một cửa sổ tất cả các hàm có dạng *f(x − a)* với *a* = 0,1,2,3,4,5. (Gợi ý: có thể sử dụng:

 $x = \text{linspace}(-10, 10, 200);$   $f = '(x.^2)$ ./( $x.^2 + 1$ )',  $plot(x, y, x-1, y, x-2, y, x-3, y, x-4, y, x-5, y)$ . Nghĩ xem tại sao điều này có thể thực hiện được. Lưu ý rằng có một sự khác biệt nhỏ trong khi vẽ đồ thị vùng  $(-15, 10)$  thay vì  $(-10, 10)$ ).

**↓** Vẽ trên cùng một cửa sổ các hàm  $f(x + a)$ , với x thuộc (-10, 10), cho  $a = 0,1,2,3,4,5$ . Hiễn thị các đồ thị này.

 $\overrightarrow{+}$  Vẽ trên cùng một cửa sổ các hàm *f (x)* + *a*, với x thuộc *(-10, 10)*, cho *a* = 0,1,2,3,4,5. Hiễn thị các đồ thị này.

 $\overline{\text{↓}}$  Vẽ trên cùng một cửa sổ các hàm a*f (x)*, với x thuộc *(-10, 10)*, cho *a* = 0,1,2,3,4,5. Hiễn thị các đồ thị này.

Vẽ trên cùng một cửa sổ các hàm *f (ax)*, với x thuộc *(-10, 10)*, cho *a = 0,1,2,3,4,5*. Hiễn thị các đồ thị này.

#### **Bài 3:**

- Vẽ đồ thị hàm số x, x<sup>3</sup>, e<sup>x</sup> và e^(x<sup>2</sup>) với  $0 < x < 4$
- $\overline{\mathbf{v}}$  Vẽ đồ thị hàm số  $f(x) = \sin(1/x)$  với  $0.01 < x < 0.1$ .
- Vẽ hai hàm  $y = x^2$  và  $y = \sin 3x$  trên cùng một đồ thị, ghi chú thích
- Vẽ hàm số  $y = x^3 3x + 1$  sử dụng hàm plot và fplot

#### **Phụ lục: Đồ thị 2D trong Matlab**

Matlab cung cấp các lệnh giúp vẽ hầu hết các đồ thị 2D phổ biến nhất như: plot, bar, errorbar, … với thao tác lệnh rất đơn giản và mạnh mẽ.

Bên cạnh việc dùng lệnh ta cũng có thể sử dụng các nút công cụ để dựng hình tuy nhiên ở bài này tôi chỉ đề cập tới các lệnh, việc sử dụng công cụ sẽ giới thiệu ở bài sau.

Sau đây chúng ta đi vào tìm hiểu 7 loại đồ thị cơ bản nhất.

### **1. Lệnh Plot vẽ đồ thị đường**

Cấu trúc:

- $\bullet$  *plot(x,y)* % vẽ đường y(x) với x là tên biến, y là tên hàm.
- *plot(y)* % ngầm hiểu là vẽ đường y(x).

Nếu y là hàm phức thì:

*plot(real(y),imag(y))* % real(y) là phần thực, imag(y) là phần ảo.

### **Ví dụ:**

 $\gg$ x=linspace(1,10,100); % lấy 100 điểm trong khoảng (1,10)

 $>>y=sin(x);$ 

 $\gg$  plot(x,y)

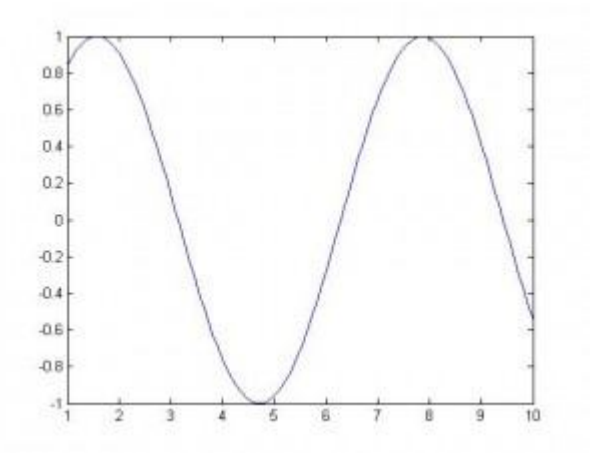

### **2. Lệnh Bar vẽ đồ thị dạng cột**

>>x=-10:0.2:10; % lấy các giá trị từ -10 đến 10 cách nhau 0,2 đơn vị.  $>>y=-x.*x;$  % hàm y = -x2 có thể gõ y=-x.^2 ; chú ý có dấu chấm.  $>>bar(x,y)$ 

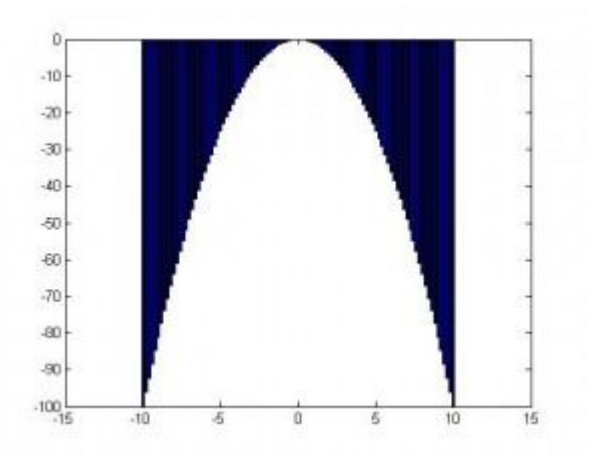

### **3. Lệnh Stairs vẽ đường bậc thang**

 $>>x=0:0.25:10;$ 

 $\gg$ stairs $(x,sin(x))$ 

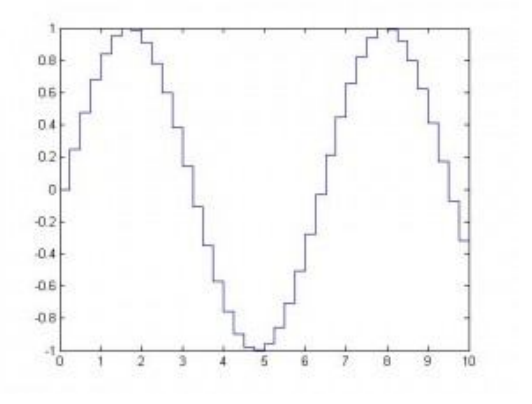

**4. Lệnh Errorbar vẽ đồ thị sai số**

 $>>x=-5:0.1:5;$ 

 $>>y=erf(x);$ 

 $\gg$ e=rand(size(x))/20;

 $\gg$ errorbar $(x,y,e)$ 

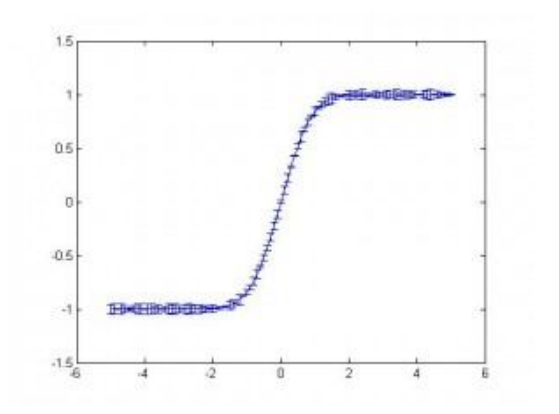

### **5. Lệnh Polar vẽ tọa độ cực**

>>x=0:0.1:2\*pi;

 $\gg$ polar(x,abs(sin(2\*x).\*cos(2\*x)))

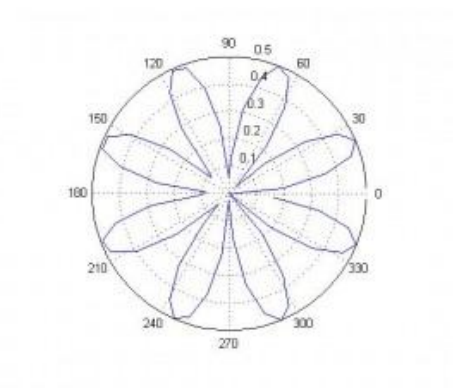

## **6. Lệnh Stem vẽ đồ thị dạng cây**

 $>>x=0:0.2:10;$ 

>>y=sin(x.^2).\*exp(-x); % chú ý dấu chấm

 $\gg$ stem $(x,y)$ 

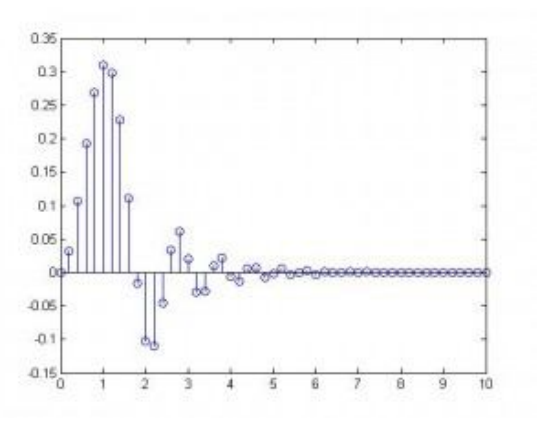

# **7. Lệnh Pie vẽ đồ thị dạng bánh**

 $>>x=[20 47 15 13 5];$ 

>>y=[0 0 0 1 0] % 1 để nhấn mạnh phần 13, chọn 0 để chúng dính liền nhau.  $\gg$ pie $(x,y)$ 

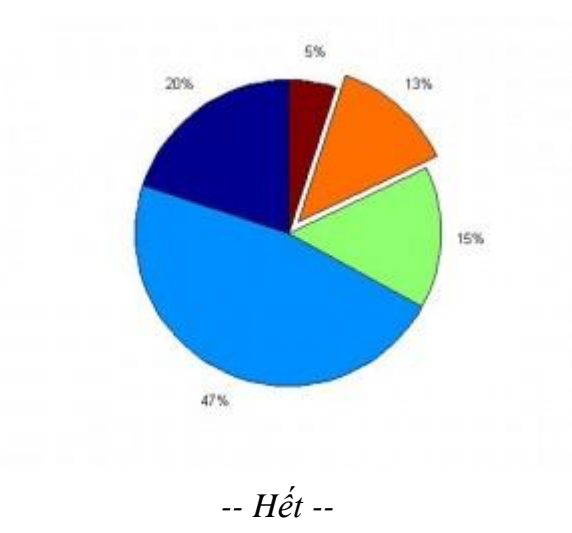